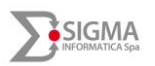

# <span id="page-0-0"></span>**Sommario**

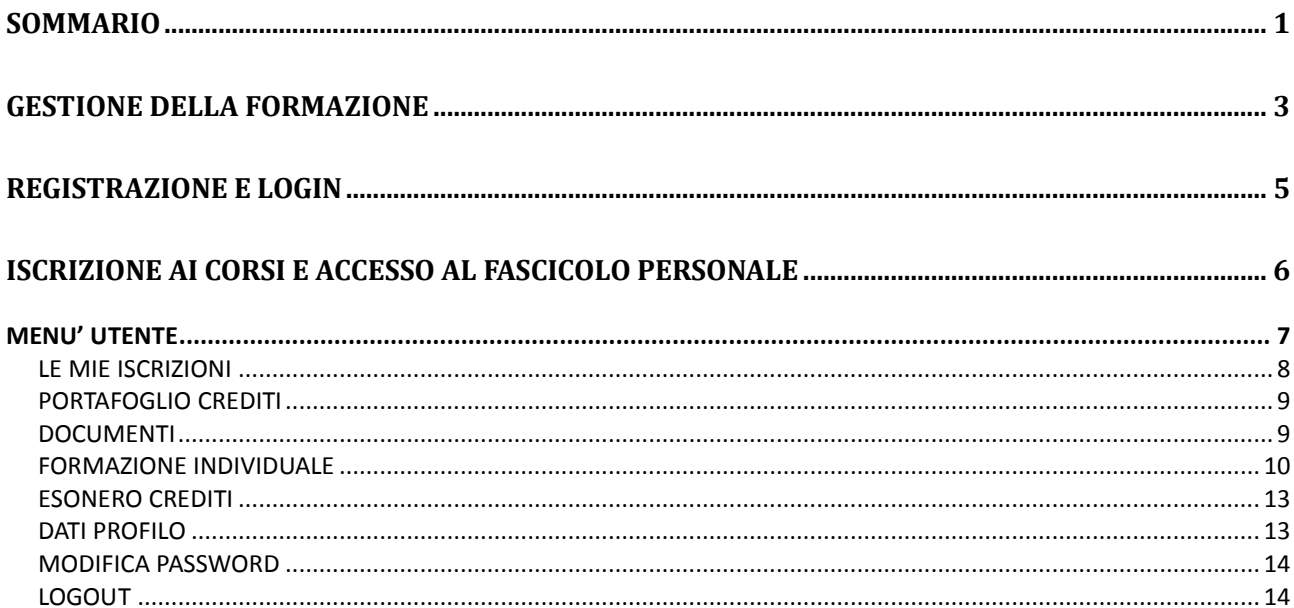

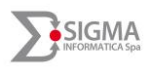

# **GESTIONE DELLA FORMAZIONE**

L'applicativo per la gestione della formazione è perfettamente integrato con tutti gli altri moduli. L'integrazione con le informazioni giuridico-economiche garantisce la definizione, precisa ed immediata, del costo relativo alla formazione, quella con le presenze assenze, assicura la predisposizione automatizzata, quindi senza alcun intervento da parte dell'Operatore, del giustificativo in cartellino.

Alcune funzioni dell'applicativo quali l'iscrizione ai corsi, la consegna degli attestati, l'accesso al portafoglio crediti, ecc. sono rese direttamente disponibili ai partecipanti ai corsi (dipendenti interni ovvero dipendenti di altri Enti e Aziende).

Agli operatori del servizio formazione è altresì consentito, previa autorizzazione, l'utilizzo di tutte le altre funzioni dell'applicativo (registrazione dati corso, gestione delle edizioni, scelta delle figure professionali cui è destinato il corso, definizione delle strutture in cui si svolgerà il corso, ecc.)

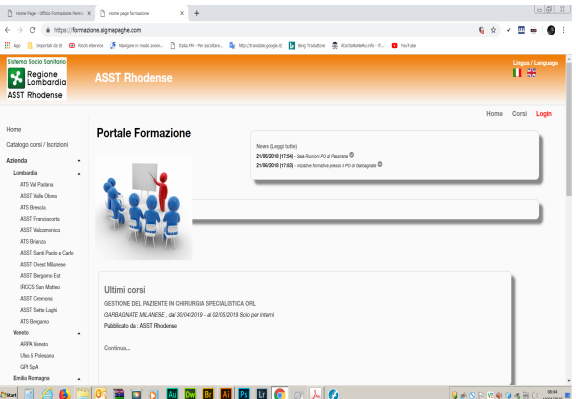

L'accesso alle diverse funzioni avviene tramite internet attraverso il Portale per la Formazione nella Pubblica Amministrazione accessibile dall'indirizzo <https://formazione.sigmapaghe.com/>

**Hitimi** corei

Tra le altre informazioni disponibili, l'home page del Portale presenta agli utenti anche gli Ultimi corsi pubblicati dall'Azienda.

Cliccando sul corso che interessa, l'Utente accede a numerose informazioni che riguardano:

- Il corso in generale (area tematica, evento o progetto, ECM, costi, durata, % di presenza minima, ecc.),
- Le relative edizioni (indirizzo, luogo, periodo, date di iscrizione, iscritti interni ed esterni, ecc.)

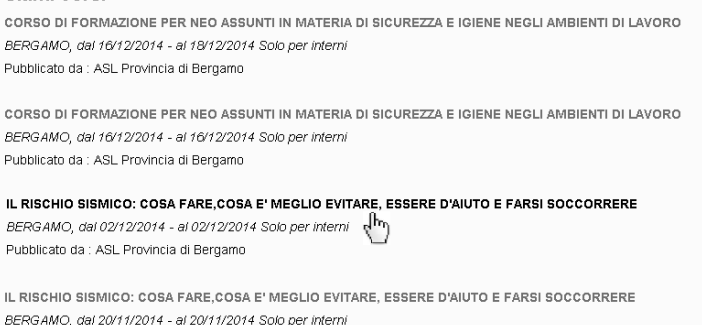

Pubblicato da : ASL Provincia di Bergamo

Continua...

• Il programma.

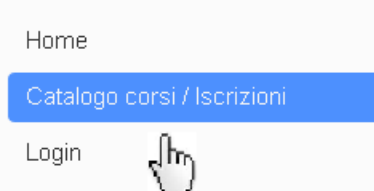

Per accedere a tutti i corsi (quindi non solo agli ultimi pubblicati) è attiva la funzione Catalogo corsi / Iscrizioni

All'interno di questa funzione,

l'Utente è agevolato nella ricerca dei corsi dalla possibilità di filtrare i dati attraverso diversi parametri quali Azienda promotrice, Titolo del Corso, Codice ECM, Area Tematica,

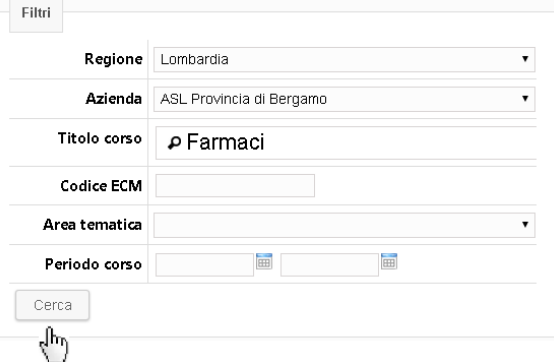

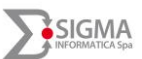

Periodo Corso. Una volta impostato il criterio di ricerca prescelto e selezionato il comando Cerca, il sistema propone l'elenco dei corsi che rispettano i parametri (filtri) impostati dall'Utente. In presenza di estrazioni contenenti molti corsi, i comandi "Precedenti 20" e "Successivi 20" consentono di accedere a tutti i corsi "filtrati".

Tra questi, l'Utente individua quello catalogo corsi che più gli interessa e clicca sull'icona lente di ingrandimento per visualizzare i dettagli del corso selezionato.

I corsi sono distinti tra:

 Corsi con iscrizione aperta: in questo caso l'utente che

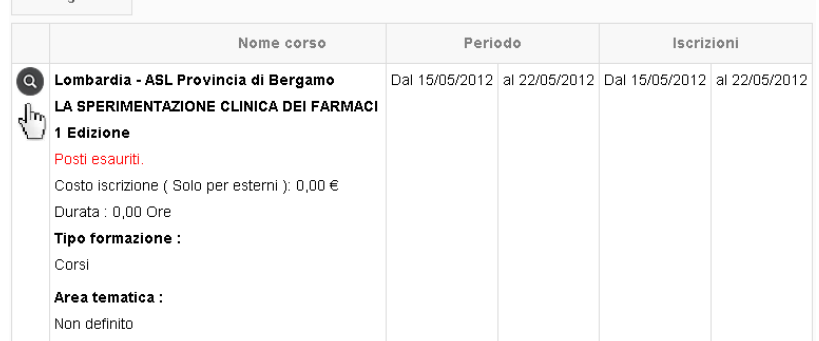

intenda iscriversi (con le modalità indicate successivamente) dovrà selezionare l'opzione "Iscriviti". Nel caso in cui i posti fossero esauriti ciò verrà indicato attraverso un apposito messaggio.

 Corsi con iscrizione da approvare: in questo caso l'utente che intenda iscriversi dovrà selezionare l'opzione "Iscriviti" ma affinché l'iscrizione sia effettiva sarà necessario attendere la validazione del Servizio Formazione. Nel frattempo comparirà la dicitura "in attesa di approvazione".

Nella parte in calce alla Home Page del Portale per la Formazione, l'Utente può selezionare altre Aziende Sanitarie (che si avvalgono del servizio Sigma per la gestione della formazione al personale dipendente) per accedere ed iscriversi ai corsi pubblicati dalle stesse.

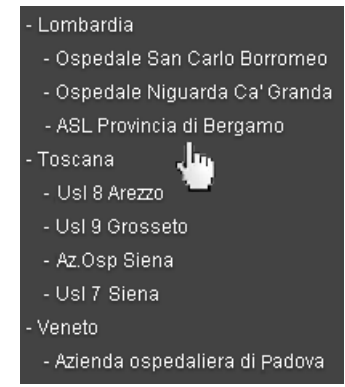

# <span id="page-3-0"></span>**REGISTRAZIONE E LOGIN**

Per iscriversi ai corsi ed accedere al proprio fascicolo formazione è necessario effettuare, dall'home page del Portale per la Formazione, l'operazione di Login.

I dipendenti degli Enti ed Aziende che si avvalgono dei servizi informatici di Sigma Informatica Spa, effettuano il Login inserendo le stesse credenziali del servizio Angolo Dipendente (matricola e password) seguite dal comando Invia.

I dipendenti degli altri Enti ed Aziende, non gestite da Sigma Informatica, effettuano il Login tramite il proprio Codice Fiscale e Password, seguiti dal comando Invia.

La Password viene definita dal sistema, sempre all'interno della funzione Login, attraverso l'operazione di

Registrazione da effettuarsi, necessariamente, al primo accesso

L'operazione di Registrazione prevede le seguenti operazioni:

- All'interno della funzione Login, click sul comando **Registrazione**
- Inserimento dei dati richiesti (C.F. cognome, nome, data di nascita, ecc. ) tra i quali si evidenzia la password (di almeno 8 caratteri) scelta dall'utente per accedere al servizio
- Apposizione del flag sul campo "Consenso al trattamento dei dati personali"
- Click sul comando Registrati

Conclusa la fase di Registrazione, l'utente riceve un messaggio di posta elettronica contenente il comando **Attiva utente** da utilizzare per completare la registrazione.

Da: no-reply@sigmainformatica.com Inviato: Venerdì, 23 maggio 2014 18:33:23 Oggetto: Registrazione formazione online **ATTIVAZIONE UTENTE** Gentile ....................<br>Per attivare il suo account segua il seguente pulsante Attiva utente ₾

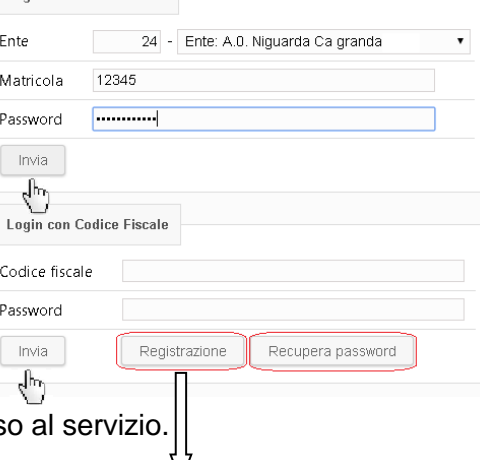

Login con Ento/Matricola

Home

Login 4٣

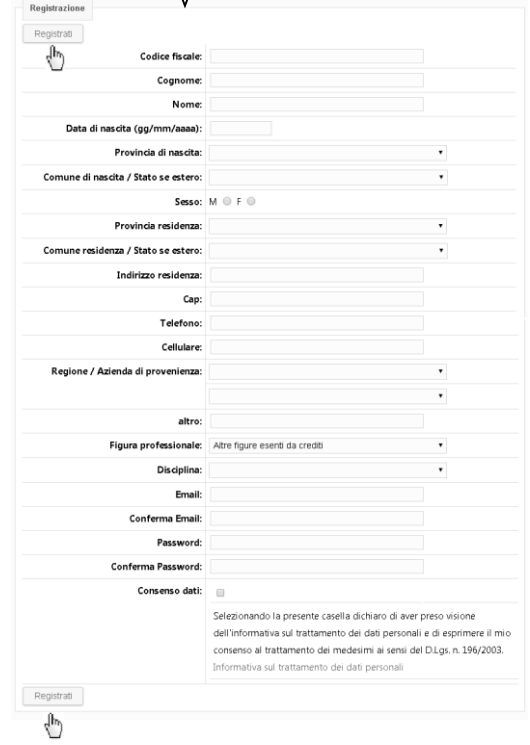

Qualora venga dimenticata, il comando Recupera password, presente all'interno della funzione Login, riconsegna automaticamente la password allo stesso indirizzo mail dell'Utente.

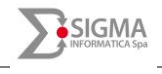

Catalogo corsi / Iscrizioni

# <span id="page-4-0"></span>**ISCRIZIONE AI CORSI E ACCESSO AL FASCICOLO PERSONALE**

Dopo aver effettuato il Login, l'utente accede al proprio menù dal quale potrà effettuare le operazioni per le quali è stato precedentemente autorizzato.

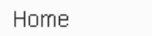

Catalogo corsi / Iscrizioni

Menù utente

Benvenuto/a  $P$ ......  $\Omega$ 

Selezionando l'opzione **Catalogo corsi Iscrizioni** l'utente accede all'elenco dei corsi gestiti tramite portale della formazione SIGMA.

Tra questi, con l'impostazione di uno o più filtri, seguiti dal comando **Cerca**, l'utente individua il/i corso/i di proprio interesse.

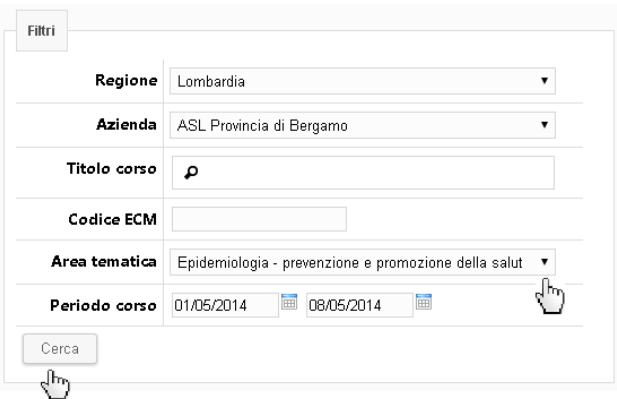

La lista filtrata dei corsi, può essere scorsa utilizzando gli appositi comandi (Successivi 20 o precedenti 20). Per ciascun corso vengono evidenziate le informazioni principali, tra le quali viene evidenziata l'eventuale impossibilità di iscrizione per esaurimento posti disponibili.

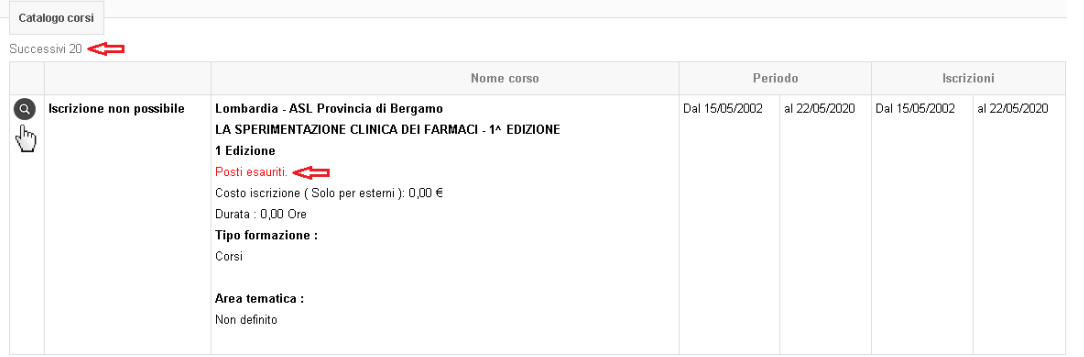

Cliccando sull'icona  $\Omega$  l'utente viene indirizzato ad una schermata ove sono riepilogate tutte le informazioni relative al corso prescelto (Id corso, area tematica, evento/progetto, titolo corso, ecc. ).

Ove registrate da parte dell'ufficio Formazione, le informazioni relative:

- 1. all'edizione o alle edizioni del corso
- 2. al programma del corso
- 3. alle figure professionali autorizzate a frequentare il corso

sono riportate separatamente all'interno della medesima schermata.

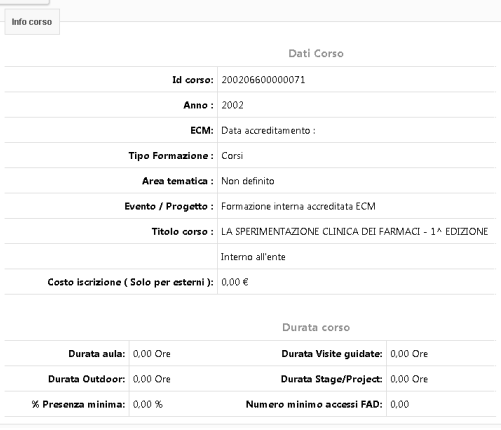

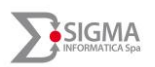

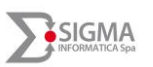

In corrispondenza di ciascun corso viene evidenziato all'utente:

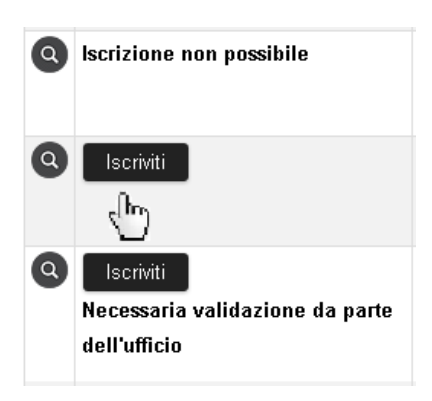

- 1) che l'iscrizione non è possibile ad esempio per esaurimento posti disponibili ovvero perché la propria qualifica non rientra tra quelle abilitate al corso
- la possibilità di iscriversi al corso cliccando sull'icona **Iscriviti**
- 3) la possibilità di iscriversi con successiva validazione da parte dell'ufficio.

Nei casi 2) e 3) l'utente riceverà una mail dal sistema che confermerà l'iscrizione al corso ovvero l'autorizzazione da parte dell'Ufficio alla partecipazione al corso.

# <span id="page-5-0"></span>**MENU' UTENTE**

Il dipendente, oltre ad avere a disposizione il catalogo corsi e la sezione per provvedere all'iscrizione ai vari corsi, può accedere ad un menù utente attraverso il quale visionare altre informazioni che lo riguardano ed effettuare alcune operazioni sul proprio fascicolo e profilo

Cliccando sull'apposita icona  $\cdot$  l'utente accede alle diverse funzionalità previste.

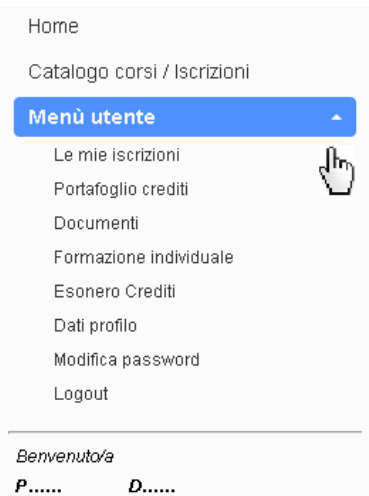

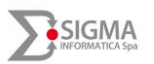

### <span id="page-6-0"></span>**LE MIE ISCRIZIONI**

La funzione "Le mie iscrizioni" consente al dipendente di visualizzare i corsi a cui lo stesso si è iscritto

La ricerca dei corsi da visualizzare può essere effettuata impostando uno o più filtri seguiti dal comando **Cerca**.

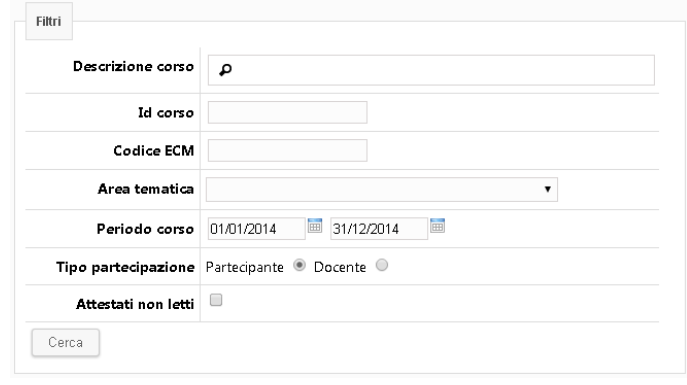

In corrispondenza di ciascun corso, il dipendente ha la possibilità di:

- visionare tutti i dettagli del corso cliccando sull'icona
- nel caso in cui il corso sia stato superato, scaricare e stampare l'attestato di partecipazione relativo cliccando sull'icona

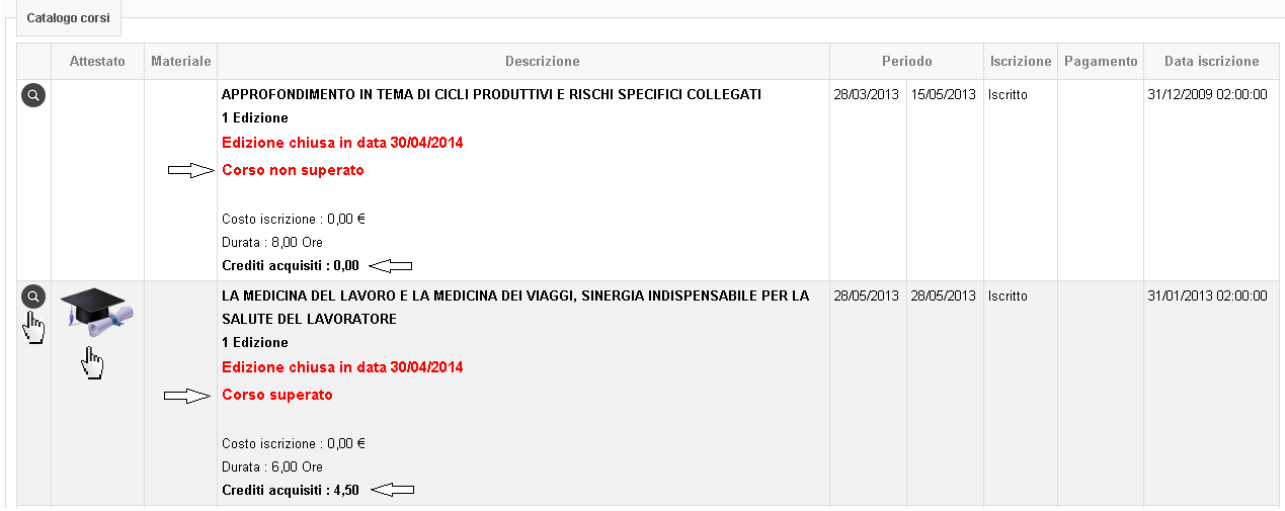

 annullare l'iscrizione cliccando sul tasto "Annulla" solo qualora l'iscrizione al corso non sia ancora stata validata

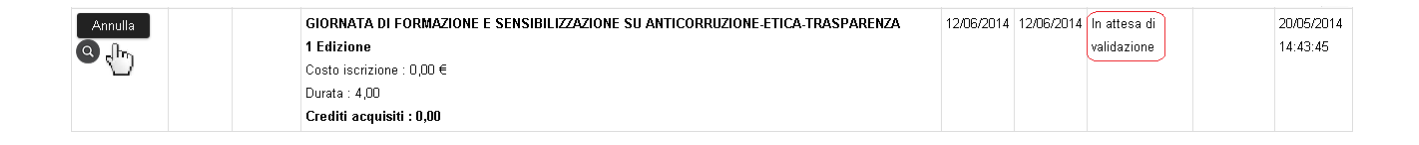

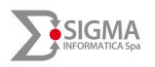

# <span id="page-7-0"></span>**PORTAFOGLIO CREDITI**

La funzione consente all'utente di visualizzare il totale dei crediti accumulati nel corso dell'anno considerato. L'utente indica l'anno in riferimento al quale desidera avere informazioni circa i crediti maturati. Cliccando sul comando **Cerca** otterrà un primo prospetto riassuntivo dei crediti maturati nell'anno indicato e nei due precedenti ed il dettaglio, suddiviso tra "Formazione interna" e "Formazione individuale autocertificata" riferito all'anno selezionato.

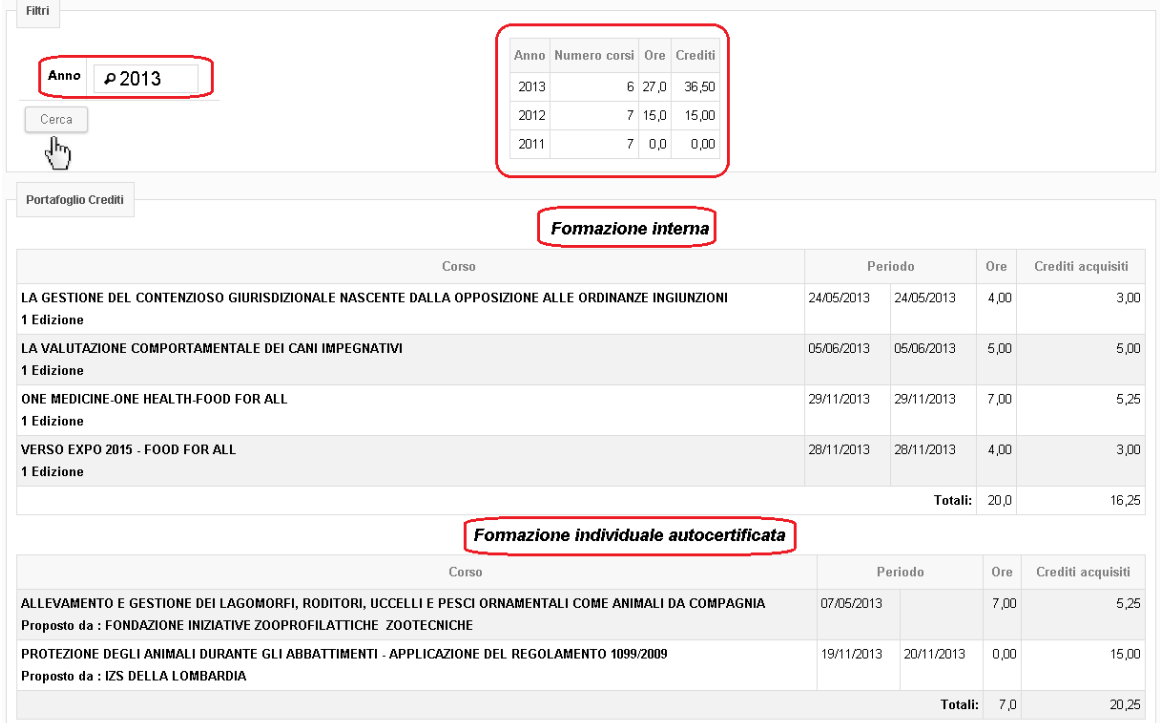

### <span id="page-7-1"></span>**DOCUMENTI**

La funzione consente al dipendente di visualizzare e registrare all'interno del fascicolo personale il proprio curriculum vitae e le proprie pubblicazioni.

L'utente utilizza i comandi:

- **Cerca**: per visualizzare i documenti precedentemente registrati. Attraverso i parametri "Descrizione" e "Tipo documento" l'utente può filtrare la propria ricerca.
- **Nuovo documento**: per inserire un nuovo documento.

I documenti da registrare devono avere formato PDF

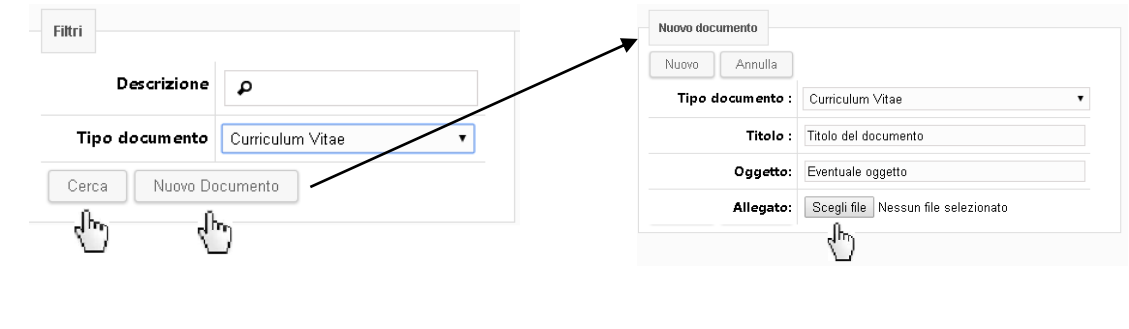

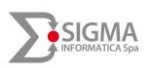

#### <span id="page-8-0"></span>**FORMAZIONE INDIVIDUALE**

Nella sezione Formazione Individuale l'utente ha la possibilità di inserire i corsi di formazione frequentati individualmente al di fuori del piano formativo accreditato dalla propria Azienda e valevoli ai fini della maturazione di crediti formativi (per un massimo di 10 crediti/anno) e di visualizzare i corsi già inseriti.

Con riferimento ai corsi già inseriti, inoltre, l'utente può verificare lo stato di validazione dello stesso da parte dell'Ufficio Personale.

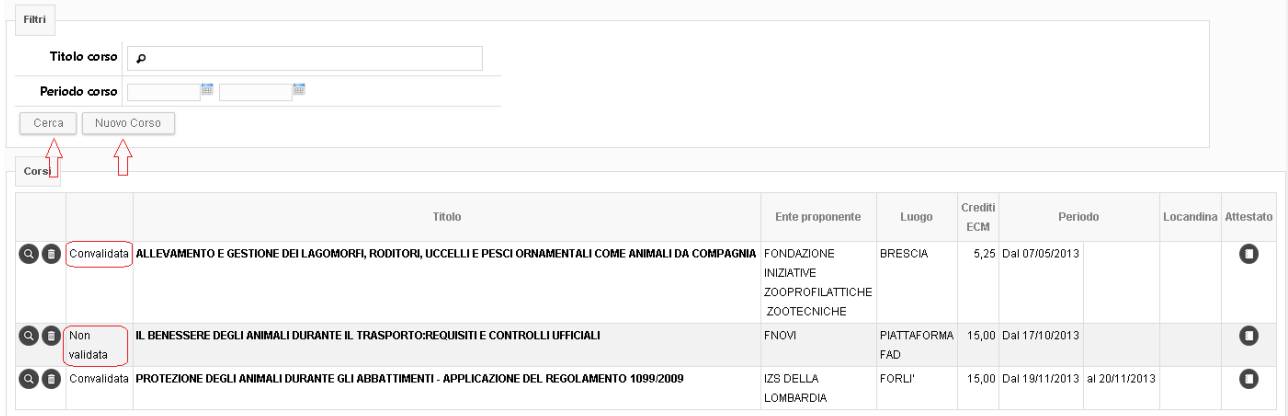

Per visualizzare solo determinati corsi, l'utente potrà filtrare la propria ricerca attraverso i parametri "Titolo corso" e "Periodo corso".

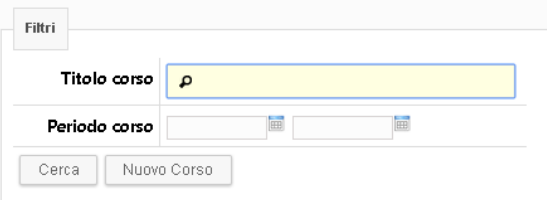

All'interno della formazione individuale si distinguono diverse tipologie di attività che possono dare diritto alla maturazione di crediti formativi: corsi e convegni, attività scientifica, attività di tutoraggio, attività di docente/formatore universitario.

Per inserire un corso frequentato, l'utente deve cliccare sul comando **Nuovo Corso**: sarà quindi indirizzato ad una nuova pagina ove selezionare da un apposito menu a tendina la tipologia di attività che intende inserire.

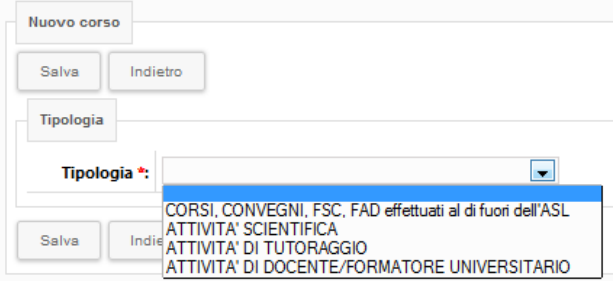

#### *SIGMA HR Suite – Manuale Operativo*

Nel caso l'utente intenda inserire un corso o un convegno dovrà selezionare **CORSI, CONVEGNI, FSC, FAD effettuati al di fuori dell'ASL** e inserire i dati relativi al corso stesso (titolo, ente proponente, luogo, ecc.), la locandina e l'attestato di partecipazione.

Una volta inseriti i dati necessari (contraddistinti, laddove obbligatori, dal simbolo \*) è necessario cliccare sul comando **Salva** per registrare le informazioni.

Nel caso l'utente intenda inserire una pubblicazione su una rivista scientifica dovrà selezionare **ATTIVITÀ SCIENTIFICA**, inserire i dati ad essa relativi (titolo articolo, rivista, casa editrice, impact factor, anno di riferimento) ed allegare l'articolo.

Una volta inseriti i dati necessari (contraddistinti, laddove obbligatori, dal simbolo \*) è necessario cliccare sul comando **Salva** per registrare le informazioni.

Nel caso l'utente intenda inserire la propria attività di tutor agli studenti, dovrà selezionare **ATTIVITÀ DI TUTORAGGIO**, inserire i dati ad essa relativi (denominazione dell'attività – come ad esempio "tirocinio per gli psicologi", Ente presso il quale essa è stata effettuata, periodo di riferimento, totale settimane) ed allegare il certificato di partecipazione rilasciato dall'Ente presso cui l'attività è stata svolta.

Una volta inseriti i dati necessari (contraddistinti, laddove obbligatori, dal simbolo \*) è necessario cliccare sul comando **Salva** per registrare le informazioni.

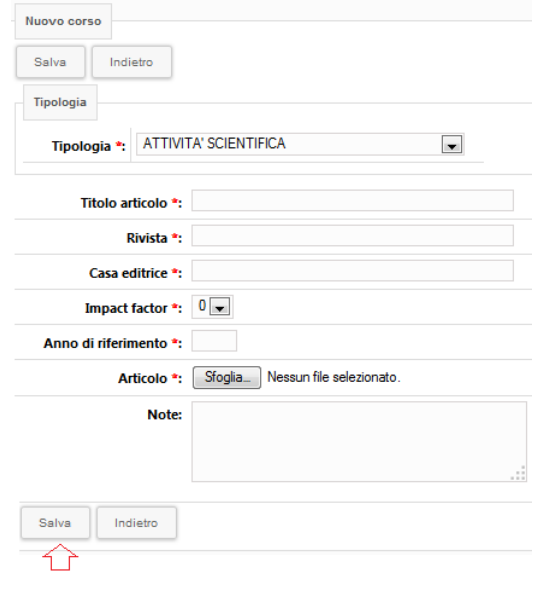

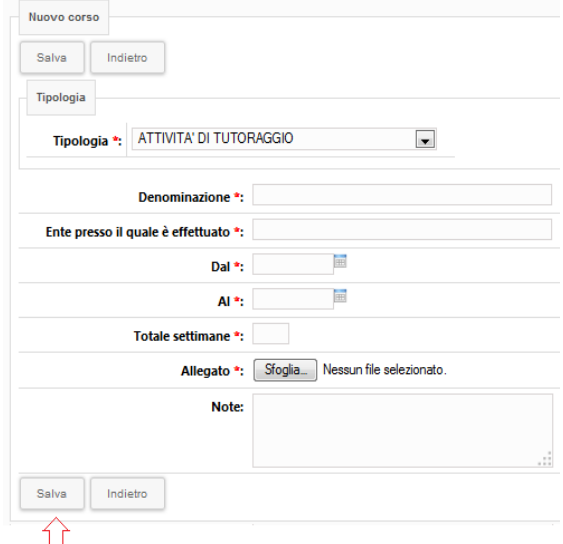

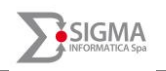

Nuovo corso Salva Indietro ⇧

Titolo \*: Ente proponente \*: Tipologia \*:

Tipo partecipazione \*: Partecipante O Docente O Regione \*: Luogo<sup>\*</sup>: Dal / II \*:

> $AI:$ Crediti ECM :

> > **Note**

Numero ore:

Salva | Indietro 37

 $\overline{5}$ **In** 

 $0.00$  $0,00$ 

**canclina corso:** Scegli file Nessun file selezionato Attestato corso \*: Scegli file Nessun file selezionato

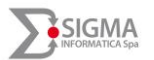

#### *SIGMA HR Suite – Manuale Operativo*

Nel caso l'utente intenda inserire la propria attività di docente o formatore universitario, dovrà selezionare **ATTIVITÀ DI DOCENTE/FORMATORE UNIVERSITARIO**, inserire i dati ad essa relativi (titolo, ente proponente, tipologia, Regione, luogo, periodo) ed allegare il documento rilasciato dall'Università.

Una volta inseriti i dati necessari (contraddistinti, laddove obbligatori, dal simbolo \*) è necessario cliccare sul comando **Salva** per registrare le informazioni.

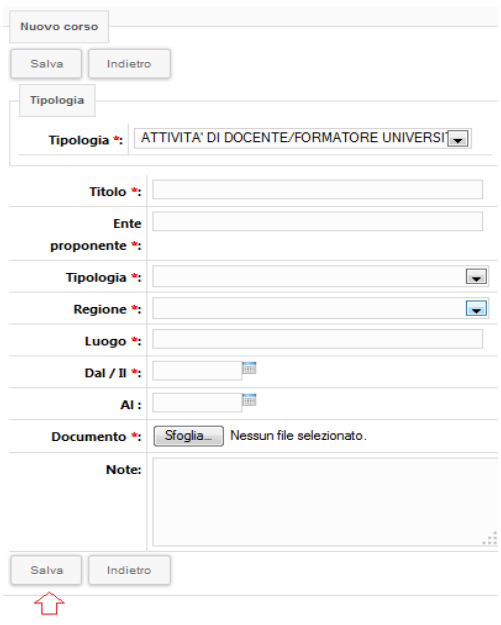

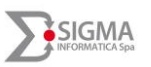

### <span id="page-11-0"></span>**ESONERO CREDITI**

La sezione Esonero Crediti è riservata agli utenti che possono essere esonerati dalla formazione, vale a dire gli utenti che usufruiscono delle disposizioni in materia di tutela della gravidanza e quelli che frequentano corsi di formazione post-base propri della categoria di appartenenza per tutto il periodo della formazione (corsi di formazione in medicina generale, corsi di specializzazione, dottorato di ricerca, laurea specialistica, master). In quest'ultimo caso, occorre precisare che qualora il corso si sviluppi in due diversi anni, ai fini dell'esonero viene considerato l'anno in cui si effettua il maggior carico di attività didattica

Filtrando la ricerca attraverso i parametri "Descrizione" e "Anno esonero", l'utente può visualizzare gli esoneri di cui ha usufruito, e ciò cliccando il comando **Cerca** una volta inseriti i filtri necessari.

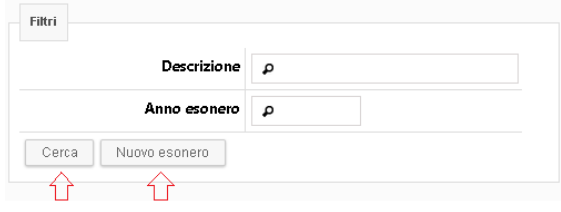

Per poter inserire un nuovo esonero, l'utente deve cliccare sul comando **Nuovo esonero**, viene quindi indirizzato ad una nuova pagina ove inserire i dati richiesti (tipo esonero, descrizione, anno di esonero) e allegare il certificato di esonero. Completata la registrazione di tutte le informazioni necessarie l'Utente utilizza il comando **Salva**.

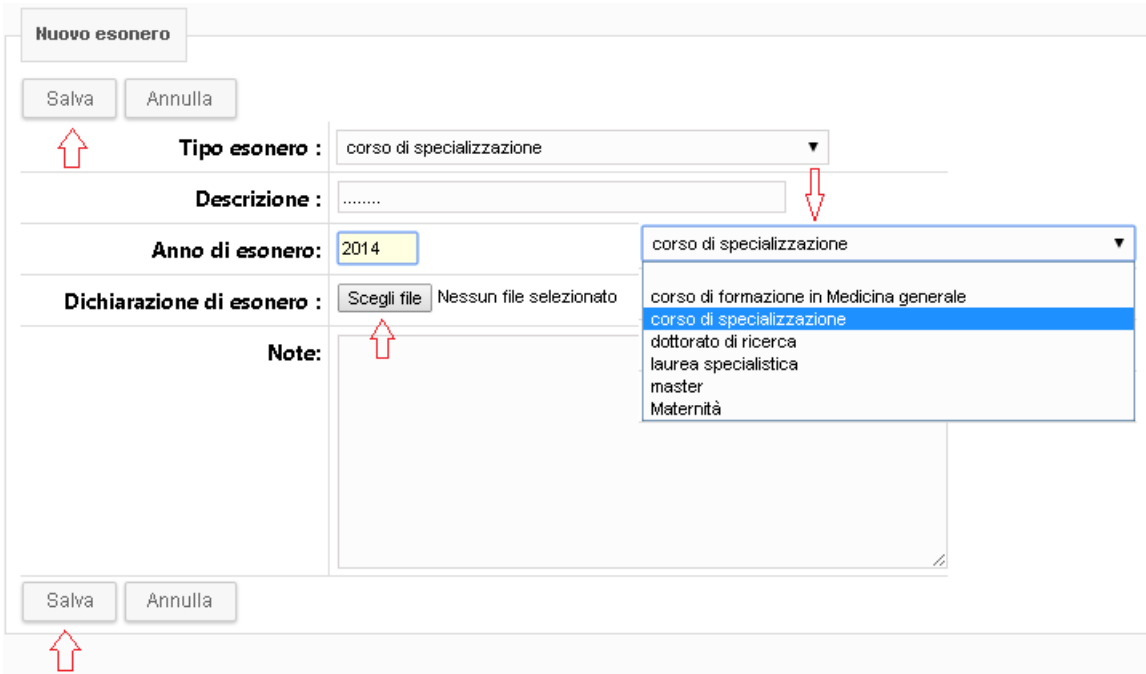

# <span id="page-11-1"></span>**DATI PROFILO**

In questa sezione l'utente, che accede al servizio formazione con le credenziali già rilasciategli per l'accesso all'angolo del dipendente, ha la possibilità di visualizzare i propri dati. Qualora l'utente dovesse riscontrare la necessità di modificare tali dati, dovrà rivolgersi al proprio ufficio del personale.

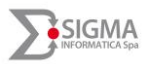

#### <span id="page-12-0"></span>**MODIFICA PASSWORD**

In questa sezione l'utente ha la possibilità di modificare la password utilizzata per effettuare l'operazione di login, antecedentemente la scadenza periodica della stessa. L'utente dovrà inserire la password in uso e la nuova password e, dopo aver confermato quest'ultima, cliccare sul comando **Modifica**. La password dovrà essere composta da almeno 8 caratteri.

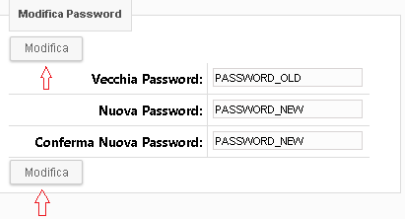

# <span id="page-12-1"></span>**LOGOUT**

Cliccando sul comando **Logout** l'utente abbandona l'applicativo. Si raccomanda gli utenti di effettuare sempre questo tipo di "chiusura" per terminare l'utilizzo delle funzioni inerenti al Portale Formazione.